# Page Formats

To illustrate the use of columns and headers and footers, we will create a simple 2-column newsletter.

## **Loading the Text**

The text has been prepared for you and is on the PIT 1 TEACHER SUPPORT CD.

1 Load Microsoft Word then display the FILE menu and select OPEN.

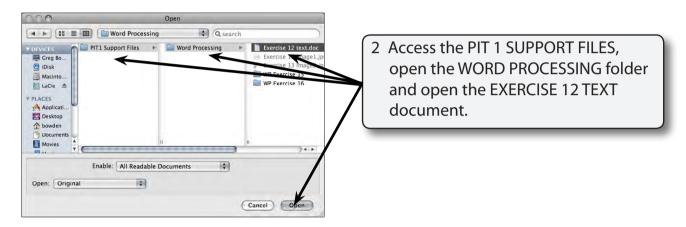

- When creating columns it is advantageous to turn on TEXT BOUNDARIES so that you can see where the columns are.
- 4 Display the WORD menu and select PREFERENCES.

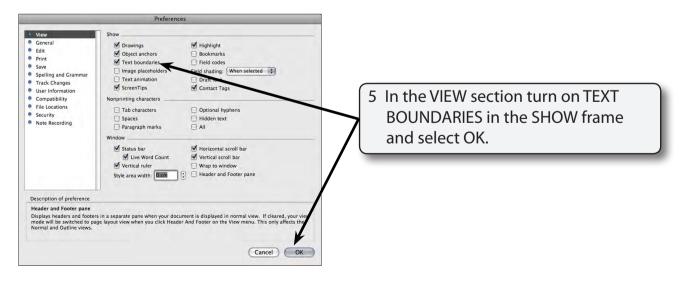

## **Setting the Columns**

The page will be split into two columns. Columns make large amounts of text easier to read.

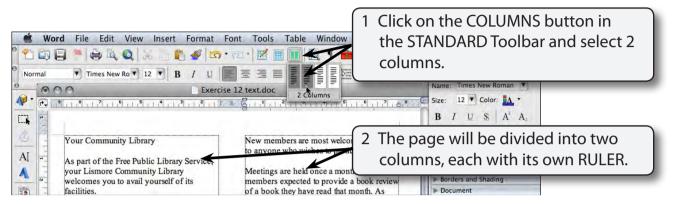

3 Text in columns looks better if it is justified so that both sides of the columns are straight. Display the EDIT menu and choose SELECT ALL to highlight all the text (you can also press COMMAND+A).

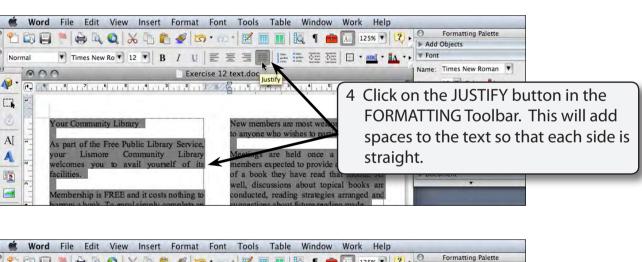

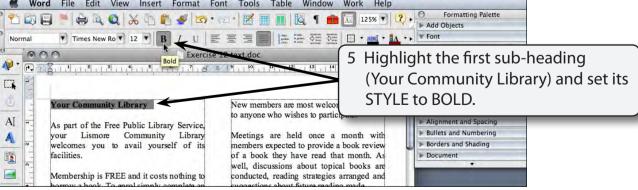

- 6 Repeat step 5 for the other three sub-headings.
- 7 Save the document in your STORAGE folder under the file name:

WP Exercise 12

### Setting a Column Break

When text is set to columns you should try to start an article or new paragraph at the top of a new column. We can force text to the top of the next column by using a COLUMN BREAK. You should never press a series of returns to place text at the top of the next column.

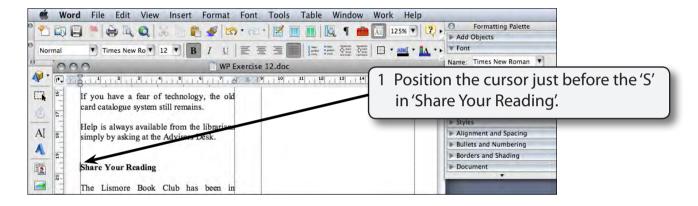

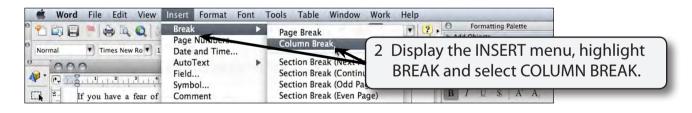

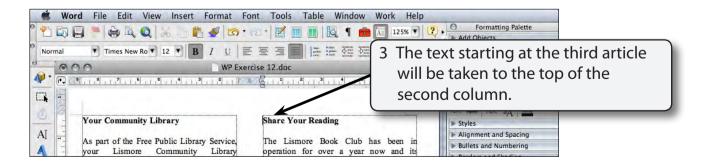

### Setting a Header

Headers print at the top of each page.

1 Display the VIEW menu and select HEADER AND FOOTER.

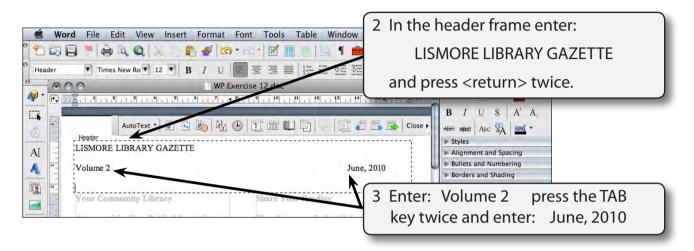

4 Press < return > three times to complete the line and to leave two blank lines.

NOTE: The HEADER has two preset TAB STOPS. A CENTRE TAB at the centre of the HEADER frame and a RIGHT TAB at the right edge. These can be moved and added to.

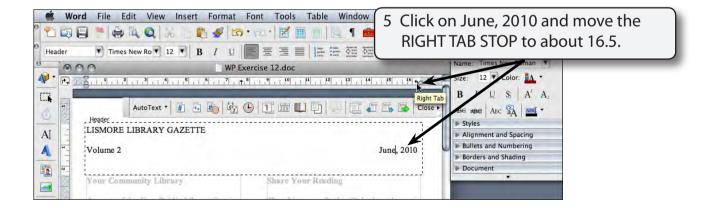

NOTE: Adjusting the RIGHT TAB STOP will move the right edge of the date closer to the right edge of the text in column 2.